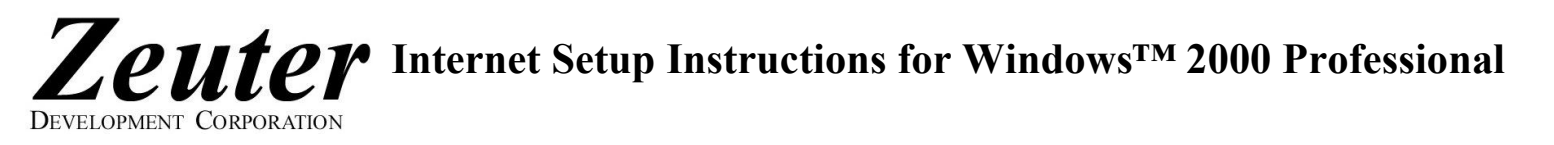

Here are the setup instructions for Windows™ 2000 Professional to get connected to Zeuter Development Corporation's fast and friendly Internet Service. Remember not to type in quotation marks (") and do make sure your CAPS LOCK is off as login names and passwords are case-sensitive.

- 1. Click the "Start" button, usually in the lower left of the desktop, then click "Settings", then click "Control Panel"
- 2. Inside "Control Panel", double click the "Internet Options" Control Panel
- 3. Under the General tab, set the Home Page to http://www.zeuter.com
- 4. Under the Connections tab, click "Add" to launch the Network Connection Wizard.
- 5. Under Type of Connection, select "Dial-up to private network", then click "Next".
- 6. Under "Phone Number to dial", first select a local DIALUP NUMBER from the list of National Internet Dialup Numbers provided. Choose carefully, Zeuter is NOT responsible for long distance charges!
- 7. If Area code is grayed out, check "Use dialing rules".
- 8. Enter the area code (first three digits) of the selected DIALUP NUMBER under "Area code".
- 9. Enter the telephone number (last seven digits) of the selected **DIALUP NUMBER** under "Telephone Number". Hyphens "-" are optional.
- 10. Under "Country/region code", select the appropriate code, eg. "Canada(1)" from the dropdown list, then click "Next"
- 11. Under "Connection Availability", select "For all users" if you want anyone using the computer to be able to connect, otherwise, select "Only for myself", then other users will not be able to use your connection. Then click "Next".
- 12. Under "Finished", after "Type a name you want for this connection", type "Zeuter", then click "Finish".
- 13. Under "Dial-up Connection Settings", uncheck any checked checkboxes by clicking on them.
- 14. Type in your DIALUP USERNAME in the "User Name" space. The DIALUP USERNAME may be slightly different from your Zeuter username, see the table on our list of **National Internet Dialup Numbers**. Your Zeuter username is the part before the "@" symbol in your Zeuter email address, established when you signed on with us.
- 15. Type your DIALUP PASSWORD (same as your Zeuter password) in the space provided.
- 16. Click "Advanced". Under Advanced Dialup, check the bottom checkbox, "Disconnect when connection may no longer be needed". Click "OK" then back in "Dial-up Connection Settings", click "OK" again.
- 17. Select "Always dial my default connection"
- 18. Select "Zeuter" and, if not grayed out, click "Set Default". Click "Apply" then click "OK"
- 19. Back inside "Control Panel", double click the "Network and Dial-up Connections" Control Panel
- 20. Right click (click with right mouse button) the "Zeuter" icon just created. Select "Create Shortcut" from the pop-up menu.
- 21. When asked "Do you want to the shortcut to be placed on the desktop instead?", click "Yes".
- 22. Close the "Network and Dial-up Connections"
- 23. Double click the "Shortcut to Zeuter" icon you made on your Desktop.
- 24. Check that the proper DIALUP USERNAME is entered.
- 25. Check that the DIALUP PASSWORD is entered. Probably you will see 16 asterisks (\*) regardless of the length of your password. Also, make sure that "Save Password" is checked. If "Save Password" is grayed out, then you must enter your password each time you dial up.
- 26. If the DIALUP NUMBER is shown incorrectly as a long distance number, or if you have Call Waiting, click "Dialing Rules".
- 27. Click "Edit", and make sure the area code of the **DIALUP NUMBER** selected above is entered under "Area code"
- 28. If you have Call Waiting, check "To disable call waiting, dial" and select "\*70," from the drop-down menu. Click OK.
- 29. If you have a touchtone phoneline, "Tone" should be selected, otherwise, check "Pulse". Click "Ok"
- 30. Under "Connect Zeuter", click "Dial" to get connected. Once your connection is set up, double clicking Internet Explorer should automatically launch the Zeuter connection and our Zeuter Development Corporation Home Page: http://www.zeuter.com should appear.
- 31. From the Menu, click "Favorites" then select "Add to Favorites" to save our web address for future reference.
- 32. To send and receive your Zeuter Email, click Webmail on our Home Page!

A summary of our settings and contact information follows for your convenience. Contact us if you need more help!

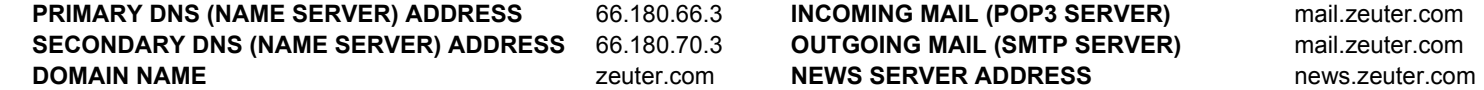

## tel/fax: (705) 746-4625 web: www.zeuter.com email: sales@zeuter.com help: help@zeuter.com

Zeuter Development Corporation, Box 225, Parry Sound, Ontario, CANADA P2A 2X3 Copyright (C) Zeuter Development Corporation, 1993-2009. All rights reserved. 14/08/09

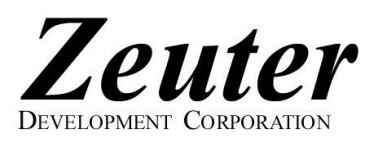

## National Internet Dialup Numbers & National Roaming

Get connected now to Zeuter Development Corporation's fast and friendly Dialup Internet Service! We offer a variety of Dialup Internet Plans (PLANs) and Roaming Networks (NETs). When you set up your Zeuter Internet Dialup Connection, your computer will ask you for a DIALUP USERNAME, DIALUP

PASSWORD and DIALUP NUMBER. Your DIALUP USERNAME is determined by your Zeuter username, PLAN and NET as shown on the right. Your Zeuter username, Zeuter password, PLAN and NET were established when you signed up with Zeuter. Your Zeuter username is the part before the "@" symbol in your Zeuter email address. The DIALUP PASSWORD is the same as your Zeuter password. Do make sure your CAPS LOCK is off as usernames and passwords are case-sensitive. From the list below, select the DIALUP NUMBER corresponding to your NET and the LOCATION nearest to you. Choose carefully, Zeuter is NOT responsible for long distance charges! Select the correct DIALUP USERNAME for your PLAN and NET to avoid overtime and/or roaming charges. A roaming charge of \$5 + GST per month is payable only if more than one DIALUP NUMBER or NET is used in a given calendar month. See our Price List for applicable

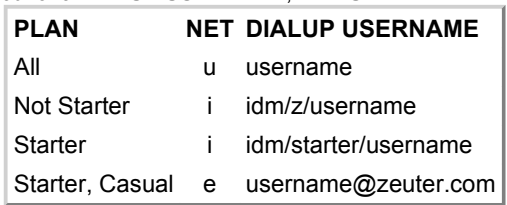

overtime charges. Contact Zeuter if you are unsure of your PLAN or NET or to change your PLAN or NET. Zeuter now offers Dialup Internet across the U.S.!

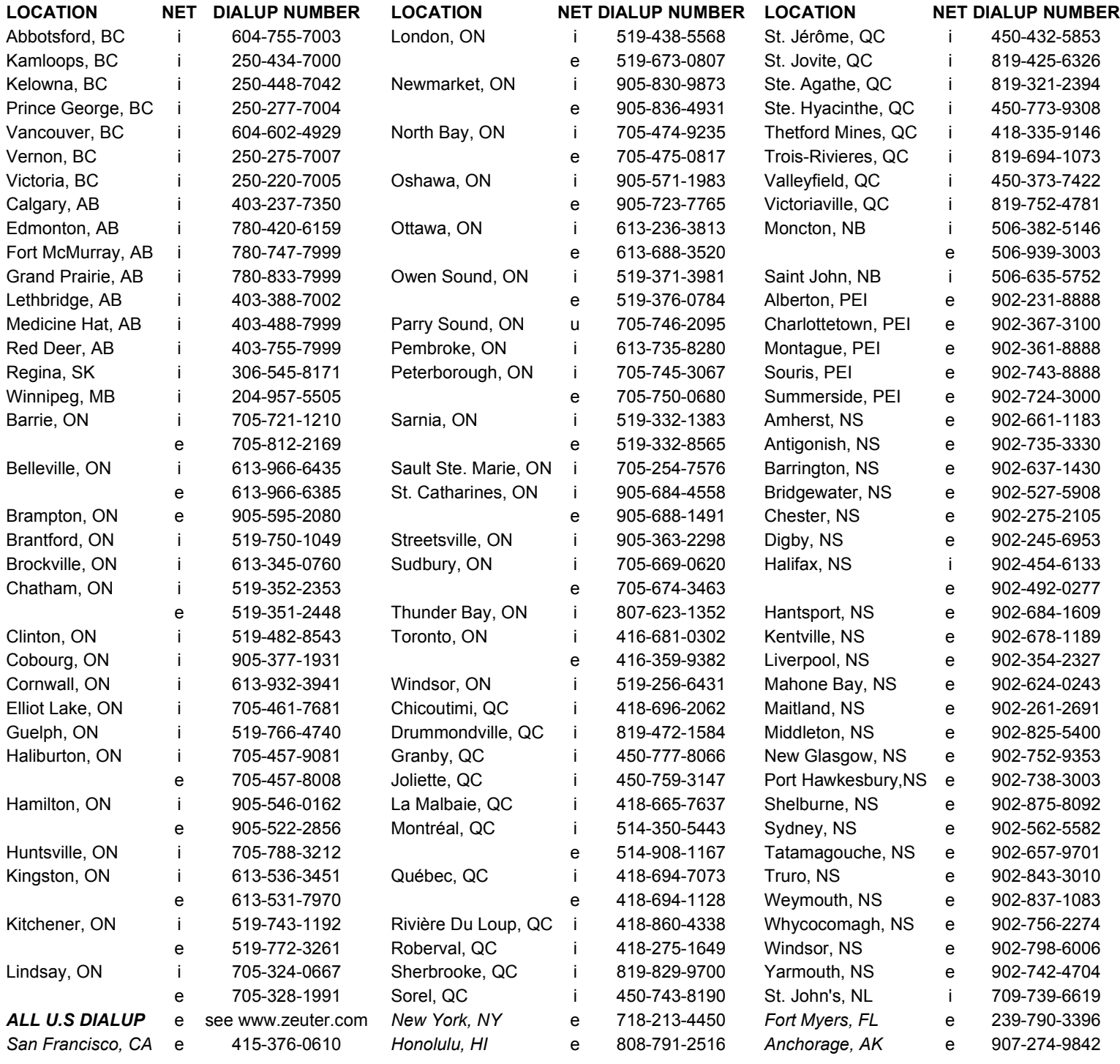

tel/fax: (705) 746-4625 web: www.zeuter.com email: sales@zeuter.com help: help@zeuter.com

Zeuter Development Corporation, Box 225, Parry Sound, Ontario, CANADA P2A 2X3 Copyright (C) Zeuter Development Corporation, 1993-2009. All rights reserved. 260509